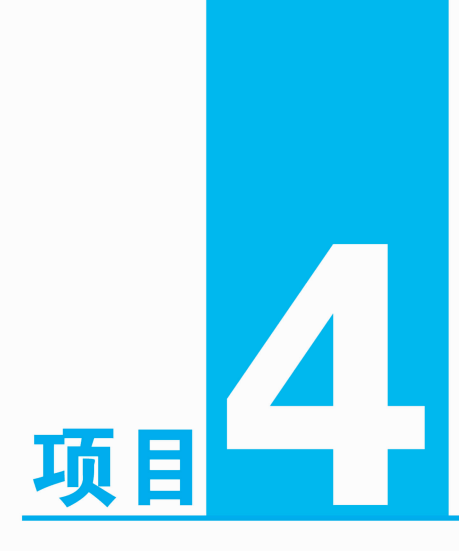

# 软件系统的安装

一台安装好硬件的计算机,只是为其正常的使用做好了准备,要使计 算机能完成具体的任务,必须有软件系统的支持才能实现。软件系统主要 包括系统软件和应用软件,具体使用软件时将经常接触操作系统、驱动程 序和应用软件。本项目将详细讲解操作系统、驱动程序和应用软件的有关 知识,并要求掌握安装操作系统、驱动程序和应用软件的具体操作方法。

93

### 【学习目标】

- 了解操作系统的基本知识。
- 熟悉安装 Windows XP/7 操作系统。
- ⊙ 熟悉安装驱动程序。
- 熟悉安装并使用常见的应用软件。

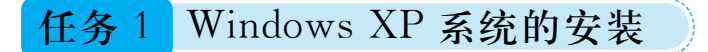

Windows XP 中文全称为视窗操作系统体验版,是微软公司于 2001年 10 月 25 日发布 的一款视窗操作系统,包括家庭版和专业版两个版本,家庭版的消费对象是家庭用户,专业 版则在家庭版的基础上添加了面向商业的设计、网络认证、双处理器等特性,且家庭版只支 持1个处理器,专业版则支持2个。

### 4.1.1 仟务描述

Windows XP 发行 10 多年以来, 受到了很多用户的青睐。尽管 2011 年 7 月初微软表示 将于 2014 年春季彻底取消对 Windows XP 的技术支持,但目前仍有很多用户使用它。作为 IT 专业人员,当别人请我们帮忙安装 Windows XP 系统时,该如何操作呢?

#### $4.1.2$ 相关知识

### 1. 操作系统简介

操作系统是最为重要的系统软件之一,它是管理计算机硬件与软件资源的程序,同时也 是计算机系统的内核与基石。操作系统是控制其他程序运行,管理系统资源,并为用户提供 操作界面的系统软件的集合。

### 2. Windows XP 系统的版本介绍

1) 两个 32 位版本

2001年微软发布了两个 32 位的 Windows XP 版本,分别是专业版(Windows XP professional edition)和家庭版(Windows XP home edition)。

2)两个 64 位的专业版

2003 年微软针对 64 位处理器推出了两个 64 位的版本,分别是针对 Intel 的 IA-64 架构 的和针对 AMD 的 X86-64 架构的 Windows XP。

Windows XP 64 位版本提供了一个可伸缩的高性能平台,用于运行基于 Windows 的新 一代强大的应用程序。这种平台的体系结构可以更有效地处理海量数据,最高可支持 16 TB 的虚拟内存。使用 64 位的 Windows 应用程序可以将足够多的数据预加载到虚拟内存 中,以便64位处理器快速访问这些数据。因此可使应用程序更快、更高效地运行。

另外,还有与媒体播放系列个人计算机绑定销售的媒体中心版;与平板电脑绑定,带有 触摸手写功能的平板电脑版;为了在嵌入式系统市场提高占有率,微软发布的 Windows XP 的嵌入式版本等。

### 3. Windows XP 系统的更新包系列

Windows XP 推出后相继发布了三个更新系列包,分别简称为 SP1、SP2 和 SP3。

1) Windows XP Service Pack 1

2002年9月25日发布的 SP1 将 USB1.1 升级至 USB2.0;支持更多硬件;提供了安全

问题更新;提高了操作系统可靠性;加强了多种应用程序兼容性;并使 Windows XP 的安装 更加简化。

2) Windows XP Service Pack 2

2004年8月6日发布的 SP2 更着重于安全问题, 它提供了对病毒、黑客和蠕虫病毒的 更好防护,并且内置 Windows 防火墙、Internet Explorer 弹出窗口拦截程序以及新的 Windows 安全中心、Windows Media Player 9 和 DirectX 9.0C 等。

3) Windows XP Service Pack 3

2008年5月6日发布的 SP3包含以前发布的所有 Windows XP 更新,包括安全更新、 修补程序等。一个明显的更新是 SP3 包含网络访问保护(NAP),其目的是帮助使用 Windows XP 的组织利用 Windows Server 2008 操作系统中的新功能。

4. Windows XP 系统的安装配置要求

目前常用的 Windows XP 是 32 位的专业版和针对较高硬件配置的 64 位版本。安装这 两种系统时的方法步骤相同,但所需的硬件配置有很大差别,如表 4-1 所示。

| 件<br>硬    | Windows XP 32 位专业版 | Windows XP 64 位版本 |
|-----------|--------------------|-------------------|
| 最小 CPU 速度 | 233 MHz            | 733 MHz           |
| 推荐 CPU 速度 | $300 \text{ MHz}$  | 无                 |
| 最小 RAM    | 64 MB              | 1 GB              |
| 推荐最小 RAM  | 128 MB             | 无                 |
| 硬盘需求      | 1.5 GB 可用空间        | 1.5 GB 可用空间       |

表 4-1 Windows XP 所需硬件配置

### 4.1.3 实施过程

(1) 准备好 Windows XP SP3 的安装光盘, 修改 CMOS 设置, 将计算机的启动顺序修改 为从光盘启动。

(2) 将安装光盘放入光驱, 重新启动计算机, 这时计算机从安装光盘启动, 屏幕显示 "Press any key to boot from CD.",如图 4-1 所示。

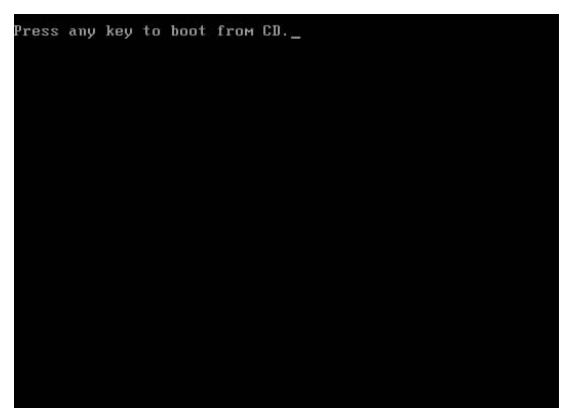

### 图 4-1 按任意键从光盘启动

### (1 计算机组装与维护项目化教程

(3)按任意键计算机将从光盘启动,然后屏幕显示"Setup is inspecting your computer's hardware configuration...",即安装程序正在检查计算机硬件,如图 4-2 所示。然后对计算 机硬件进行逐个检查,如图 4-3 所示。

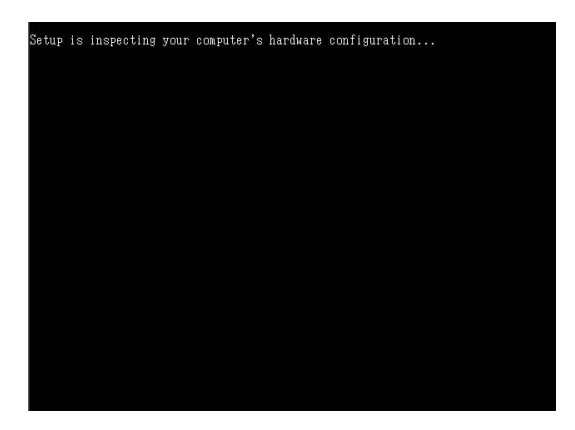

图 4-2 安装程序正在检查计算机硬件的提示

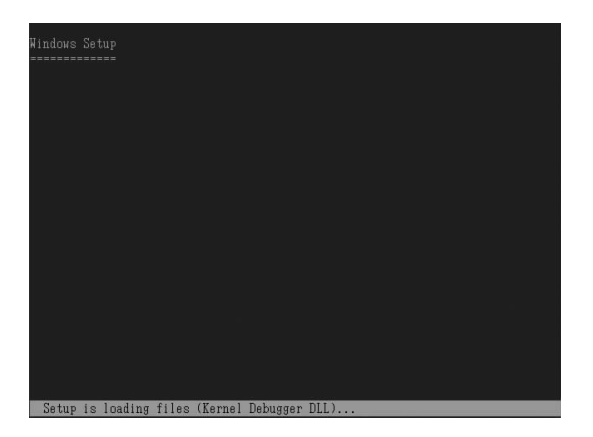

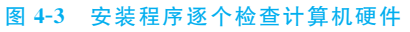

(4)硬件检查完成后,如果计算机符合安装条件,屏幕将显示欢迎使用安装程序界面,如 图 4-4 所示。

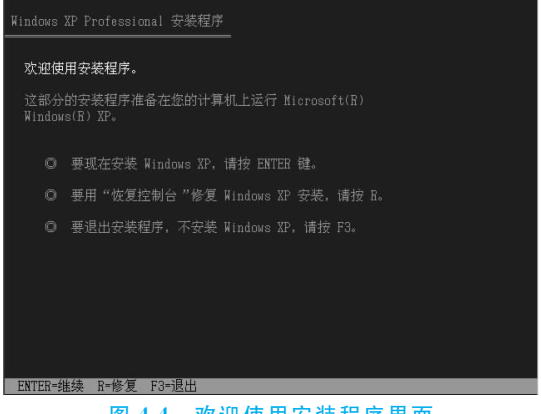

图 4-4 欢迎使用安装程序界面

(5) 选择图 4-4 中的相应选项, 按 Enter 键开始安装 Windows XP 系统, 首先进入 Windows XP 许可协议界面,如图 4-5 所示。

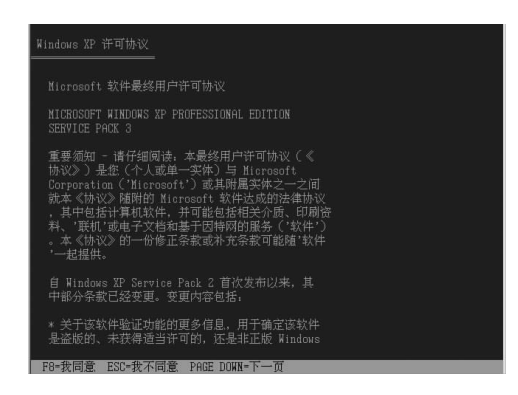

图 4-5 Windows XP 许可协议界面

(6)要安装必须同意许可协议,按F8 键,即"我同意"该协议,然后安装程序检查本机已 存在的系统和硬盘分区,并要求用户选择一个分区来安装系统,前面的项目中已经将该硬盘 分好区了,如果还未分区,还可以使用这里的工具来重新分区或删除分区,如图 4-6 所示。

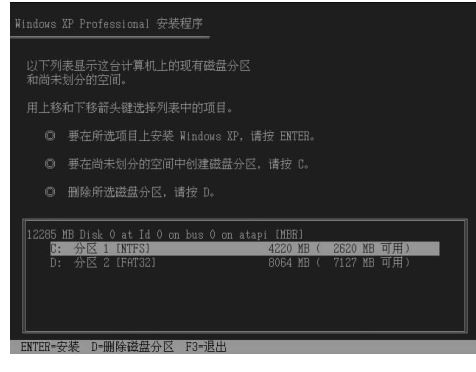

图 4-6 安装分区的选择或重建

(7) 选择"C: 分区 1"选项, 按 Enter 键继续安装, 安装程序进入格式化分区界面, 如图 4-7 所示。

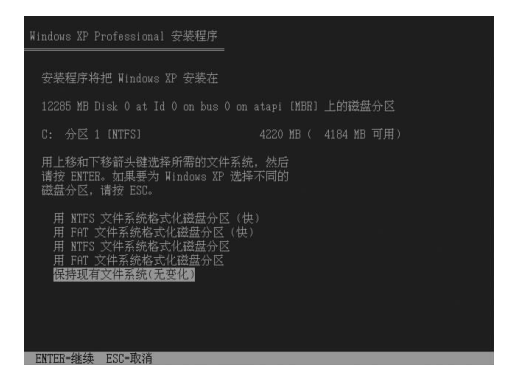

图 4-7 格式化分区界面

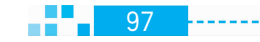

## (7 计算机组装与维护项目化教程

(8) 选择"用 NTFS 文件系统格式化磁盘分区(快)" 选项, 按 Enter 键对 C 盘进行格式 化,进入确认格式化界面,按F键进行格式化。格式化完成后开始复制安装需要的文件,如 图 4-8 所示。

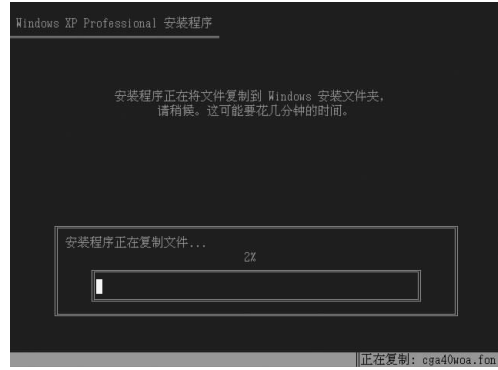

图 4-8 复制安装所需的文件

(9)完成安装文件的复制后,计算机将重新启动,进入图形化安装界面,并在左边显示安 装的进度和大约完成安装所需的时间,如图 4-9 所示。

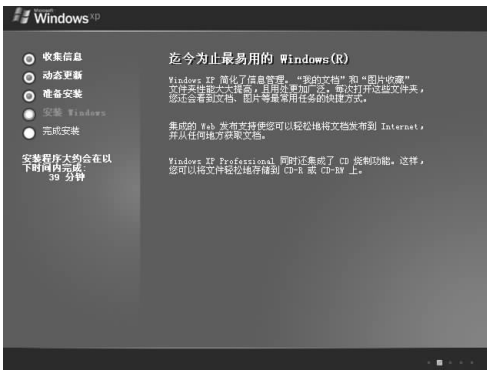

### 图 4-9 图形化安装界面

(10)完成上述安装后,将弹出"区域和语言选项"对话框,安装程序会根据系统状态进行 自动选择,直接单击"下一步"按钮,如图 4-10 所示。

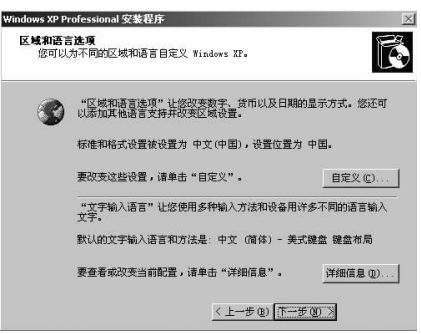

### 图 4-10 "区域和语言选项"对话框

99

(11) 在弹出的"自定义软件"对话框中输入姓名和公司简称, 如图 4-11 所示。

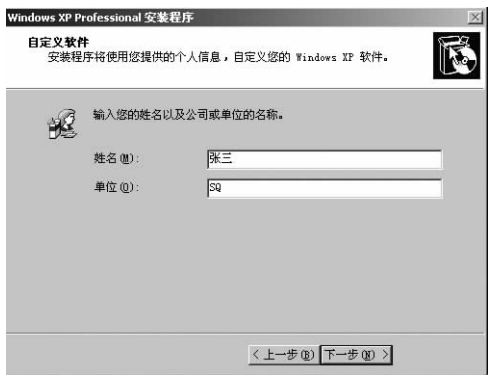

图 4-11 "自定义软件"对话框

(12)单击"下一步"按钮,进入"您的产品密钥"对话框,如图 4-12 所示。

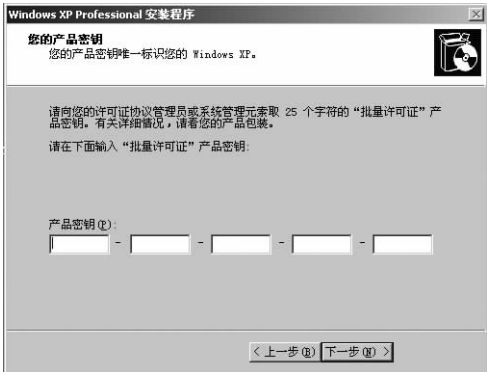

### 图 4-12 "您的产品密钥"对话框

(13) 输入密钥后, 单击"下一步"按钮, 弹出"计算机名和系统管理员密码"对话框, 如图 4-13 所示。

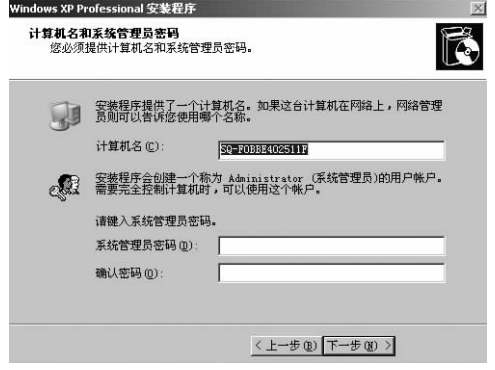

图 4-13 "计算机名和系统管理员密码"对话框

(14)"计算机名"保持默认,"系统管理员密码"暂时不填,直接单击"下一步"按钮,弹出 "日期和时间设置"对话框,如图 4-14 所示。

(1 计算机组装与维护项目化教程

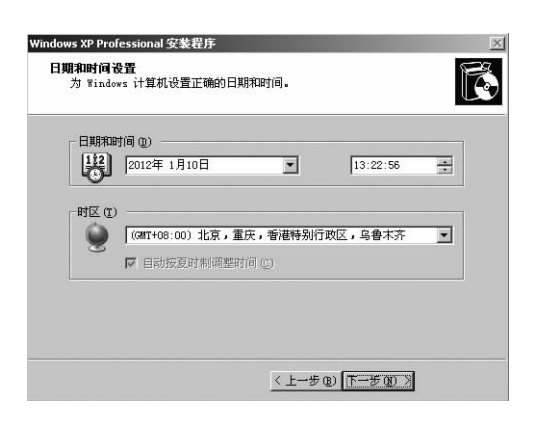

图 4-14 "日期和时间设置"对话框

(15)日期和时间以及时区都会根据计算机当前的状态自动选择好,如果默认值不正确, 再进行修改,然后单击"下一步"按钮,弹出"网络设置"对话框,如图 4-15 所示。

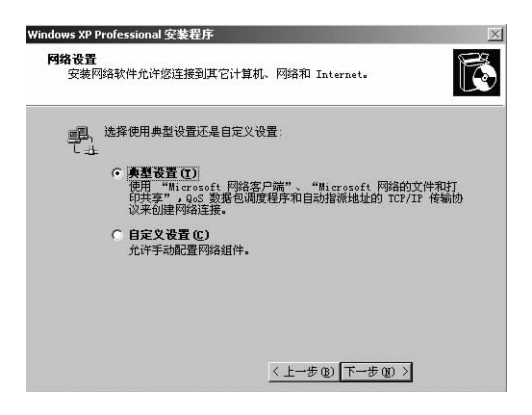

### 图 4-15 "网络设置"对话框

(16)选中"典型设置"单选按钮后单击"下一步"按钮,弹出"工作组或计算机域"对话框, 保持默认选项,使此计算机成为 WORKGROUP 工作组的一个成员,如图 4-16 所示,然后单 击"下一步"按钮。

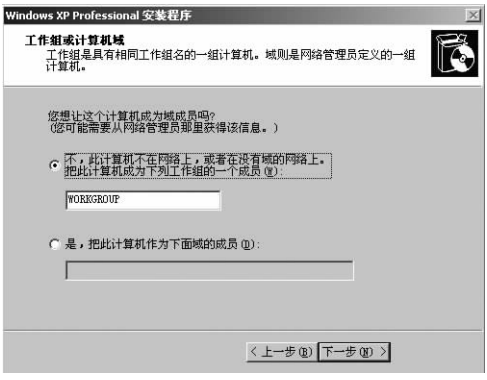

图 4-16 "工作组或计算机域"对话框

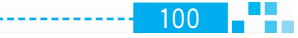

 $101$ 

(17)设置好工作组后,安装程序将继续复制文件、安装开始菜单、完成安装并保存设置, 同时删除用过的临时文件,然后计算机将自动重新启动,此时屏幕中央显示"请稍后",在此 期间系统会自动完成相应配置,然后进入欢迎向导,在向导中简单设置"用户"、"防火墙"、 "网络连接"等,也可选择"跳过",即可进入蓝天白云的默认系统桌面,如图 4-17 所示。至此 就完成了 Windows XP 系统的安装。

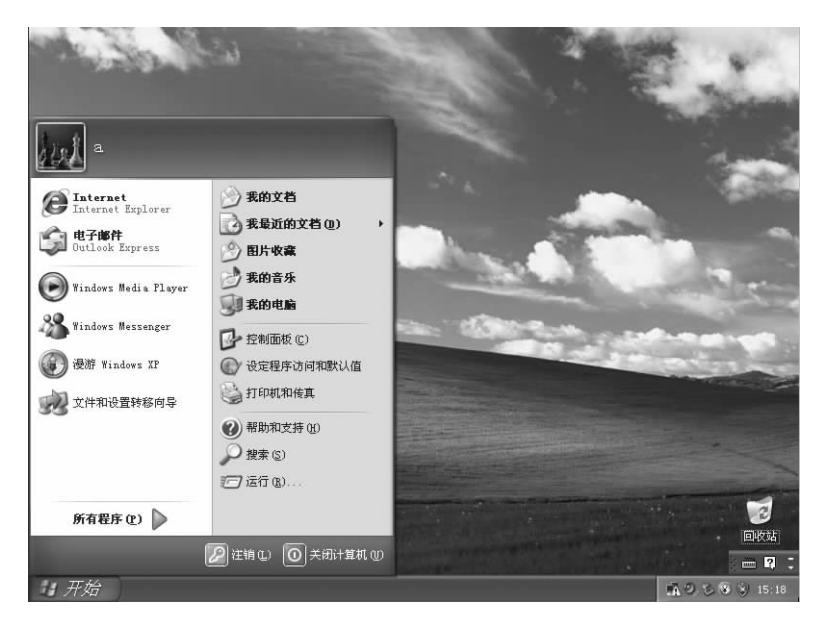

图 4-17 安装完成的 Windows XP 桌面

### 4.1.4 思考与练习

- (1) Windows XP 有哪些版本? 有哪些主要的更新包系列?
- (2)安装 Windows XP 的推荐硬件配置是什么?
- (3)为一台硬盘已分区的计算机安装 Windows XP 操作系统。
- (4)假设一台计算机的 Windows XP 系统不能启动了,试用安装光盘修复它。

任务 2 Windows 7 系统的安装

Windows 7 系统作为 Windows XP 系统的后续产品目前得到了广泛应用, Windows 7 系统可供家庭、商业工作环境、台式机、笔记本电脑、平板电脑、多媒体中心等使用,并具有易 用、快速、简单和安全等显著特征,另外还可实现效果华丽的 Aero 特效。

### 4.2.1 任务描述

Windows 7 系统已成为目前最为流行、应用最广的操作系统。如果仍不想抛弃 Windows XP 系统, 又想体验一下 Windows 7 系统, 该怎么办呢?能否在 Windows XP  $\mathbf{a}$ 计算机组装与维护项目化教程

系统的基础上安装 Windows 7 系统呢? 安装过程中应注意哪些问题呢?

#### 相关知识  $4, 2, 2$

### 1. Windows 7 系统简介

微软于 2009年10月23日在中国正式发布了 Windows 7 系统,并于 2011年2月22日 发布了 Windows 7 SP1 升级包。Windows 7 具有如下显著的特色。

(1)易用。Windows 7 做了许多方便用户的设计,如快速最大化、窗口半屏显示、跳转列 表、系统故障快速修复等。

(2)快速。Windows 7 大幅缩减了 Windows 的启动时间,据实测,在 2008 年的中低端 配置下运行,系统加载时间一般不超过 20 s,这与 Windows Vista 的 40 余秒相比,是一个很 大的进步。

(3)简单。Windows 7 将会让搜索和信息的使用更加简单, 包括本地、网络和互联网搜 索功能,直观的用户体验将更加高级,还会整合自动化应用程序提交和交叉程序数据透 明性。

(4)安全。Windows 7 包括了改进的安全和功能合法性,还把数据保护和管理扩展到外 围设备。改进了基于角色的计算方案和用户账户管理,在数据保护和坚固协作的固有冲突 之间搭建沟通桥梁,同时也会开启企业级的数据保护和权限许可。

(5)Aero 特效。Windows 7 的 Aero 效果更华丽,有碰撞效果,水滴效果,还有丰富的桌 面小工具。但是 Windows 7 的资源消耗却是最低的。不仅执行效率高人一筹,笔记本的电 池续航能力也大幅增加。

### 2. Windows 7 系统的版本

(1) Windows 7 Starter(简易版)。仅仅应用于新兴市场,仅安装在原始设备制造商的特 定机器上,并限于某些特殊类型的硬件。使用该系统可以加入家庭工作组,不能实现 Aero 特效,忽略了很多后台应用,并且不允许用户和 OEM 厂商更换桌面壁纸。

(2) Windows 7 Home Basic(家庭普通版)。仅仅应用于发展中国家的新兴市场,提供了 高级网络支持和移动中心功能,大部分预装在笔记本或品牌机上,没有完整的 Aero 效果,缺 少玻璃特效,不能实现缩略图预览和 Internet 连接共享,也不支持应用主题。

(3) Windows 7 Home Premium(家庭高级版)。在全球范围内广泛应用,它有 Aero Glass 高级界面、高级窗口导航、改进的媒体格式支持、媒体中心和媒体流增强、多点触摸、更 好的手写识别等。

(4) Windows 7 Professional(专业版)。在全球范围内广泛应用,主要用于替代 Vista 商 业版,支持加入管理网络、高级网络备份等数据保护功能,位置感知打印技术(可在家庭或办 公网络上自动选择合适的打印机),脱机文件夹,移动中心和演示模式。

(5) Windows 7 Enterprise(企业版)。仅对一些大企业批量许可, 提供一系列企业级增 强功能,如内置和外置驱动器数据保护、锁定非授权软件运行、无缝连接基于 Windows Server 2008 R2 的企业网络、Windows Server 2008 R2 网络缓存以及更好的兼容性等,不对 市场销售。

(6) Windows 7 Ultimate(旗舰版)。在全球范围内广泛应用, 拥有 Windows 7 Home Premium 和 Windows 7 Professional 的全部功能,对硬件要求也是最高的,包含以上版本的 所有功能。

从电子市场购买的品牌机或笔记本,一般预装的都是 Windows 7 Home Basic(家庭普 通版),为了改善系统性能,可以向销售商索取升级密钥,将家庭版升级为旗舰版,或通过合 法途径重新安装旗舰版。

3. Windows 7 系统的硬件配置需求

要安装 Windows 7 系统,计算机必须具备一定的硬件配置指标,否则将不能成功安装, 安装 Windows 7 系统所需的最低配置如表 4-2 所示。

| 设备名称       | 基本要求                        | 备注                                              |
|------------|-----------------------------|-------------------------------------------------|
| <b>CPU</b> | 1 GHz 及以上                   |                                                 |
| 内存         | 1 GB 及以上                    | 安装识别的最低内存是 512 MB                               |
| 硬盘         | 20 GB 以上可用空间                |                                                 |
| 显卡         | 集成显卡,显存 64 MB以上             | 128 MB 为打开 Aero 效果最低配置, 不打开的话<br>64 MB也可以       |
| 其他设备       | DVD-R/RW 驱动器或者 U 盘<br>等存储介质 | 用于安装系统。如果需要可以用 U 盘安装 Win-<br>dows 7,这需要制作 U 盘引导 |
| 通信服务       | 互联网连接或电话                    | 需要联网/电话激活授权,否则只能进行为期 30 天<br>的试用评估              |

表 4-2 安装 Windows 7 系统最低配置

为了使 Windows 7 系统能够稳定地运行,达到较好的效果,必须具备更高的硬件要求, 一般推荐的配置如表 4-3 所示。

### 表 4-3 安装 Windows 7 系统推荐配置

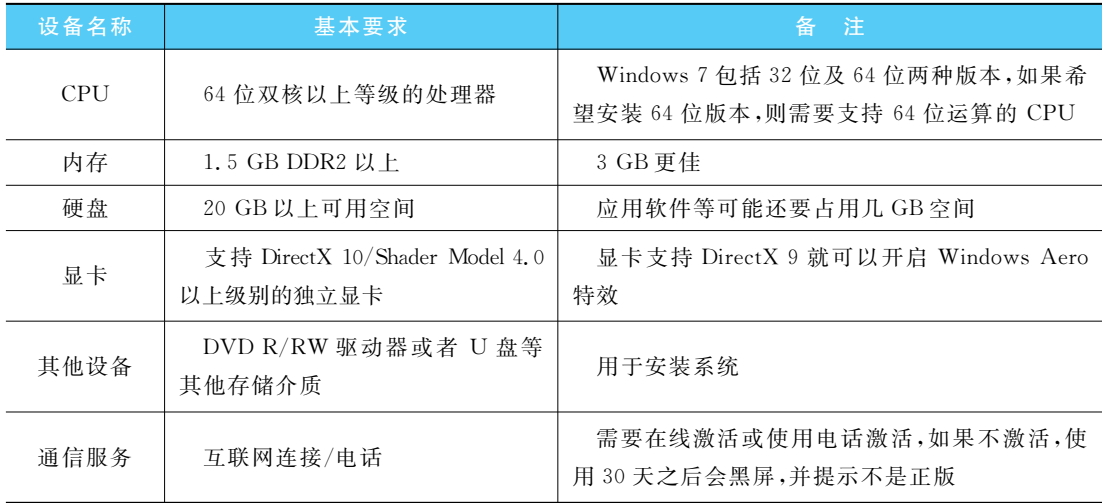

 $103$ 

Пn 计算机组装与维护项目化教程

#### $4.2.3$ 实施过程

由于 Windows 7 Ultimate( 旗舰 版) 功能全面而强大, 因而得到了广泛的应用, 但是如果 仍然不想放弃使用 Windows XP,该怎么办呢? 下面就详细地介绍如何在 Windows XP 的 基础上安装 Windows 7,即 C 盘安装 Windows XP, D 盘安装 Windows 7, 实现双系统的 安装。

准备工作: C 盘安装好 Windows XP 后, 调整好 D 盘空间, 如果 D 盘有数据信息应先将 其复制到其他位置,为了保证 Windows 7 的正常运行,为其准备了30 GB 的空间。

准备好安装光盘,这里使用的是 OEM 安装版。

(1) 修改 BIOS 设置, 将首选启动设备修改为光驱。

(2) 将安装光盘放入光驱, 重新启动计算机, 几秒钟后, 屏幕上会出现"Press any key to boot from CD or DVD…"的提示,如图 4-18 所示。此时需要马上按下任意键以继续光驱引 导,否则将讲入原有的系统。

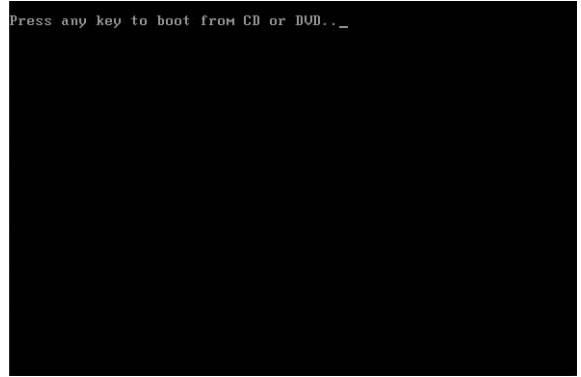

### 图 4-18 从光驱启动

(3) 光驱引导完成后, Windows 开始加载文件, 如图 4-19 所示。

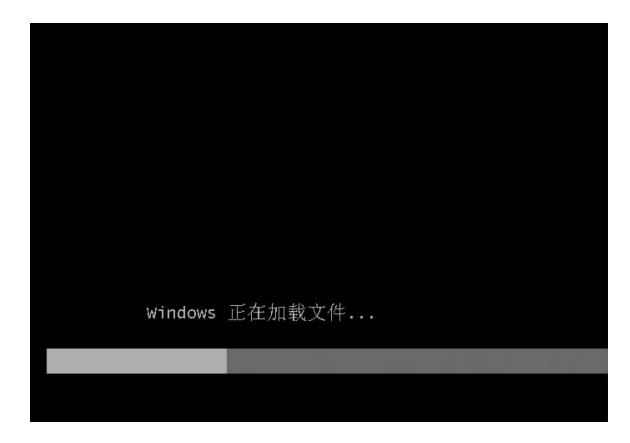

图 4-19 Windows 加载文件

(4) 在完成系统文件的加载和对系统信息的检测之后, Windows 7 安装程序开始启动, 如图 4-20 所示。

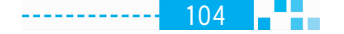

 $\mathbf{M}^{\mathbf{m}}$ 

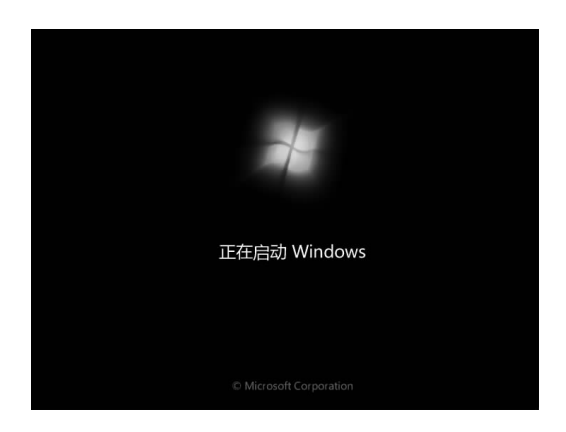

图 4-20 Windows 安装程序启动

(5) Windows 7 系统安装程序启动后,很快就会进入 Windows 7 操作系统的正式安装界 面,首先会要求用户选择要安装的语言、时间和货币格式、键盘和输入方法等,如图 4-21 所 示。由于要安装的是中文版本,所以选择中文(简体)、中国北京时间和默认的简体键盘即 可。设置完成后,单击"下一步"按钮则会开始启动安装。

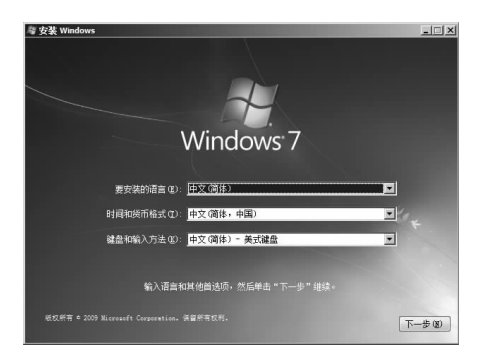

图 4-21 设置语言和其他选项

(6)随后会提示确认 Windows 7 操作系统的许可协议,在阅读并认可后,选中"我接受许 可条款"复选框,如图 4-22 所示。

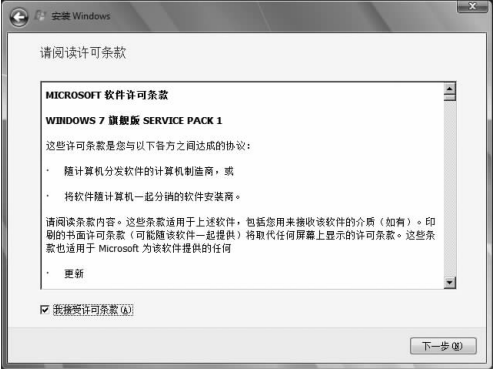

图 4-22 软件许可条款

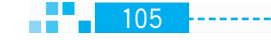

### (7 计算机组装与维护项目化教程

(7) 单击"下一步"按钮, 弹出如图 4-23 所示的对话框, 选择"自定义(高级)"选项, 进行 下一步操作。

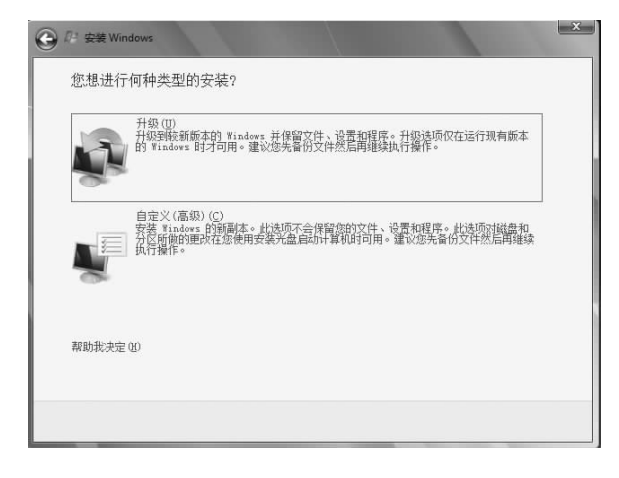

图 4-23 安装类型的选择

往意,如果是将原来的系统升级为 Windows 7 系统,即单系统的安装,则选择"升级"选 项,安装程序将自动在 C 盘上安装系统。

如果需要安装双系统,则选择"自定义(高级)"选项,然后要求用户选择其他盘进行系统 安装。

(8) 进入分区选择界面, 如图 4-24 所示, 如果是新的硬盘, 单击"驱动器选项(高级)"选 项, 选择创建分区(建议设置大小为 30~40 GB), 单击"下一步"按钮: 如果原来有系统, 则选 择需要安装的分区。如果想对硬盘进行分区或者格式化,可以单击"驱动器选项(高级)"选 项,也可在此进行硬盘分区的新建、删除和调整操作。

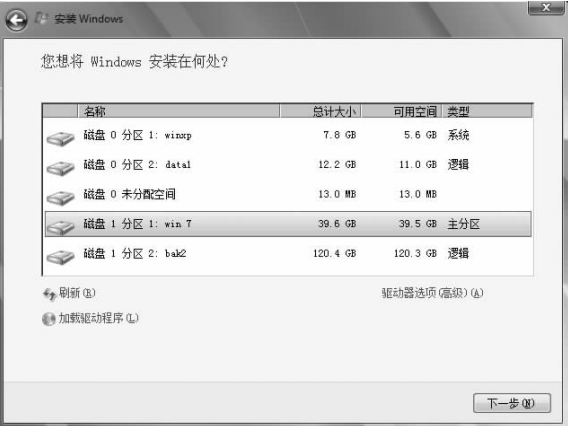

### 图 4-24 选择安装系统的分区

(9)选择好对应的磁盘空间后,下一步便会开始启动对系统文件的复制、展开系统文件 (有时会停留在 0%几分钟没有响应,属于正常情况)、安装对应的功能组件、更新等操作,如 图 4-25 所示。安装期间基本无需值守,在屏幕下方会有安装的进度条,如图 4-26 所示,在此 过程中还会出现1~2次重启操作。

 $106$   $-$ 

# $\mathbf{x}$ <sup>2</sup> 安装 Windows 正在安装 Windows 目前我们只需要这些信息。安装过程中计算机可能重新启动数次。 复制 Windows 文件 (O%) ... 展开 Windows 文件 安装功能 安装更新 完成安装

项目 4 软件系统的安装 17

 $107$ 

----------

图 4-25 正在安装 Windows

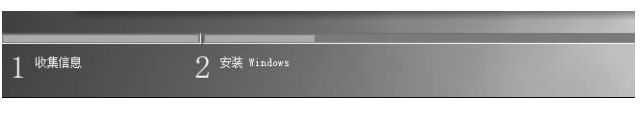

图 4-26 安装进度提示

(10) 文件复制完成之后, 会在10 s 后自动重启, 当然如果不想等待的话, 可以单击"立即 重新启动"按钮。这时可以把光驱中的光盘取出来,如果没有取出光盘,重启后会出现刚开 始时的界面。

(注意)如果没有取出光盘而出现了刚刚开始时的界面,千万不要按键盘上的任何键,等 待它从硬盘启动。

(11) 首先,系统会要求用户创建一个账号以及设置计算机名称,如图 4-27 所示,完成后 单击"下一步"按钮。

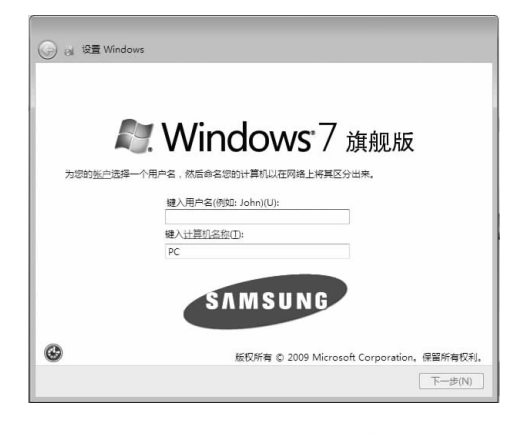

图 4-27 设置用户账户

创建账号后需要为账号设置一个密码,如图 4-28 所示,如果不需要密码,直接单击"下 一步"按钮即可。接下来要做的是输入 Windows 7 系统的产品序列号或等待进入系统后再 激活。

(7 计算机组装与维护项目化教程

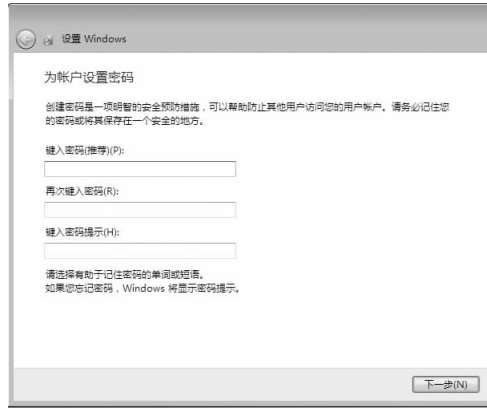

图 4-28 设置密码和提示问题

(12) 选择"使用推荐设置"选项对 Windows 系统进行设置, 如图 4-29 所示。

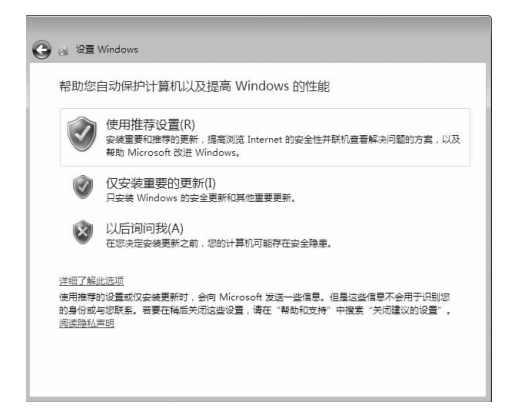

### 图 4-29 设置计算机自动保护

(13) 然后设置系统的时区、日期、时间等,如图 4-30 所示。

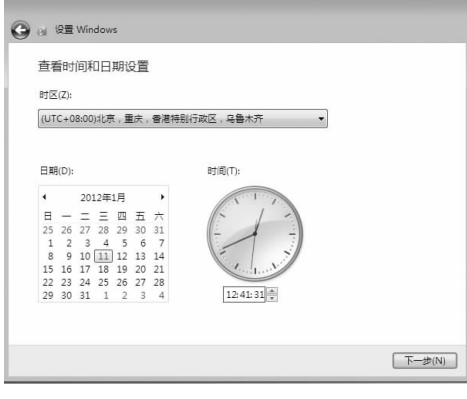

图 4-30 设置日期和时间

(14)单击"下一步"按钮,系统会完成设置,并进入桌面环境,如图 4-31 所示。

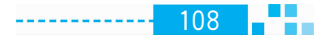

**IMA** 

 $109<sub>1</sub>$ 

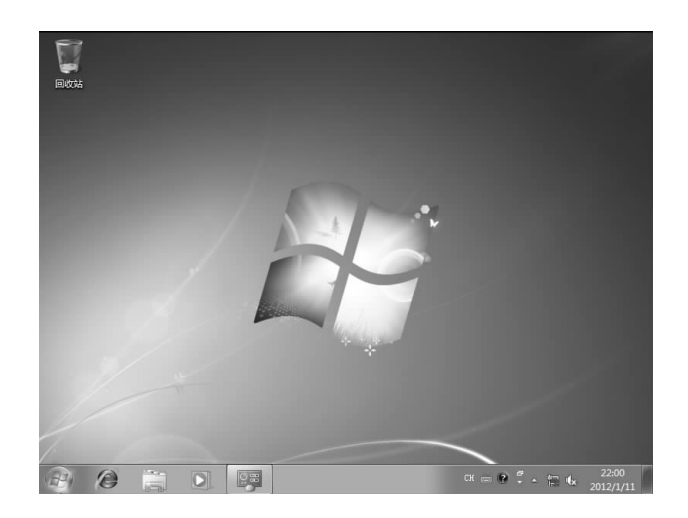

图 4-31 Windows 7 的桌面

(注意: (1)安装完成后,进入桌面,在"开始"菜单中选择"运行"命令,在打开的"运行"对 话框中输入 slui. exe 并按 Enter 键即可打开要求激活的提示框。输入密钥激活,或者使用 工具激活。

(2)激活成功后,就不会在超过30天后,出现黑屏并提示为盗版了,而且也支持自动更 新打全所有的系统补丁(包)。

### 4.2.4 思考与练习

(1) Windows 7 系统具有哪些显著特色?

(2) 安装 Windows 7 系统的推荐硬件配置是什么?

(3)调查所在城市销售的笔记本提供的是什么原装版本的 Windows 7 系统。

(4)为一台硬盘未分区的计算机安装 Windows 7 系统。

(5)为一台已经装有 Windows XP 系统的计算机安装 Windows 7 Ultimate。

任务 3 驱动程序的安装

通过前面的学习,了解到计算机系统由硬件系统和软件系统组成,所使用的任何计算机 软件都必须以硬件为基础,那么软件是如何控制硬件工作的呢?事实上,硬件与软件之间必 须由应用程序来提供底层硬件信息的交流,这种提供交流的应用程序就是驱动程序。

### 4.3.1 任务描述

系统安装好后,可能没有声音,显示的效果也很差,原因就是还未安装驱动程序,没有安 装驱动程序的硬件就不能工作在最佳状态,因此需要给每个硬件安装驱动程序,并及时更 新。那么到底应该如何为硬件安装驱动程序呢?

#### $4.3.2$ 相关知识

### 1. 驱动程序的基本概念

驱动程序介于软件和硬件之间,为各种应用程序提供管理接口,应用程序只有通过这个 接口才能控制硬件设备的工作。它是一种可以使计算机和设备通信的特殊程序,被誉为"硬 件的灵魂"、"硬件的主宰"和"硬件和系统之间的桥梁"等。

刚安装好的操作系统,很可能驱动程序安装得不完整。硬件越新,这种可能性越大。例 如,操作系统刚装好的桌面图标很大且颜色难看,可能就是由于没有安装好显卡驱动。

### 2. 提供驱动程序的常用网站

除了随机销售的光盘中包含驱动程序之外,还可以去相关网站下载,一般可以登录各大 计算机品牌的官方网站,例如,联想的"联想中国"网站 http://www.lenovo.com.cn/、戴尔 的"戴尔官方网站"http://www.dell.com.cn/等都提供驱动的服务支持与下载。

除了品牌计算机的官方网站外,提供驱动下载的常用网站还有"驱动之家"网站 http:// www.mydrivers.com/, "Tom 驱动"网站 http://www.tomqd.com/, "驱动中国"网站 http://www.qudong.com/,"驱动下载-IT168"网站 http://driver.it168.com/等。

### 3. 安装驱动程序的辅助工具

通过随机光盘或者网络下载的方式来安装和更新驱动程序,都必须直接找到相应硬件 驱动程序的安装文件才行,实际操作起来比较麻烦,为了解决这些问题,软件开发商提供了 很多与安装和更新驱动程序有关的应用程序,如"驱动人生"、"驱动精灵"等。

(1)驱动人生。"驱动人生"是整合多种功能于一身的驱动管理系统。集驱动安装、更新、 备份、卸载于一体,它是驱动维护领域的全能向导,其软件界面清晰、操作简单,具有精确的识 别匹配能力和人性化设置等许多优点,大大方便了用户安装和管理自己计算机的驱动程序。

(2)驱动精灵。"驱动精灵"是一款智能的驱动更新和管理工具,如图 4-32 所示。它具备专 业的驱动备份功能,能检测用户计算机系统中的硬件设备,将全部或任意部分硬件的驱动程序 提取并备份,并能够将备份出来的驱动程序做成". zip"压缩文件或自解压文件。驱动精灵还具 有一键安装驱动程序、驱动回滚、驱动卸载三大功能,提供了多种解决方案,改善了用户体验。

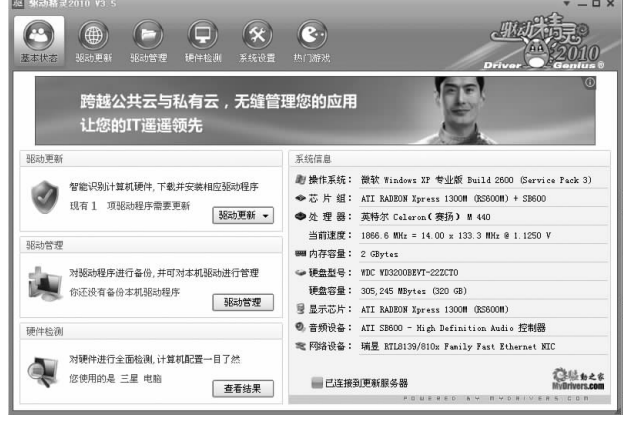

### 图 4-32 驱动精灵

#### 实施讨程  $4.3.3$

### 1. 找到相应设备直接安装

当安装好系统之后,可能发现播放歌曲没有声音或者插上网线也不能连接到 Internet。 到底这是什么原因呢?右击"我的电脑",在弹出的快捷菜单中选择"属性"命令,在弹出的 "系统属性"对话框中选择"硬件"选项卡,单击"设备管理器"按钥,打开"设备管理器"窗口, 在其中可以发现多媒体音频控制器和以太网控制器等设备前显示黄色的感叹号,如图 4-33 所示, 这就说明这些硬件设备的驱动出现了问题或者是没有安装。

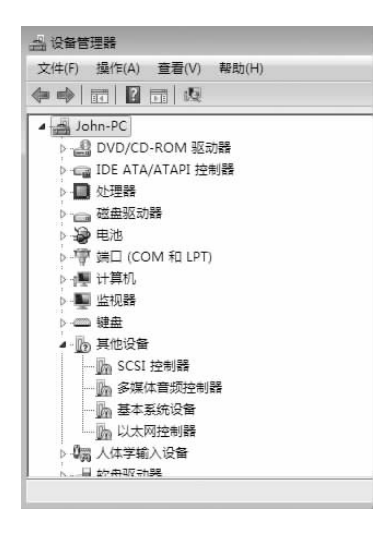

图 4-33 "设备管理器"窗口

右击对应硬件设备,在弹出的快捷菜单中选择"更新驱动程序软件"命令,如图 4-34 所 示,弹出硬件更新向导。

| - h SCSI 控制器              |             |
|---------------------------|-------------|
| -- 16 多媒体音频控制器            |             |
| - 約 基本系统设备                | 更新驱动程序软件(P) |
| - 1 以太网控制器                | 禁用(D)       |
| ▷ 【端 人体学输入设备              | 卸载(U)       |
| - 图 软盘驱动器<br>- ■ 软盘驱动器控制器 | 扫描检测硬件改动(A) |
| 鼠标和其他指针设备                 | 属性(R)       |
| 通用串行总线控制器                 |             |

图 4-34 选择"更新驱动程序软件"命令

在向导中可以通过"自动安装软件"或"从列表或指定位置安装"两种方式来安装驱动, 如果明确知道计算机的某个位置存储有对应的驱动,一般选择后者。在向导中浏览并找到 对应的驱动程序,按照提示操作就可以成功地完成驱动的安装,驱动安装完成后,系统会提 示重启计算机,一般重启后,设备就工作正常了。

### 2. 找到驱动程序安装文件直接安装

这里以 ATI 显卡为例,首先找到与显卡型号对应的驱动程序文件,如图 4-35 所示。

(7 计算机组装与维护项目化教程

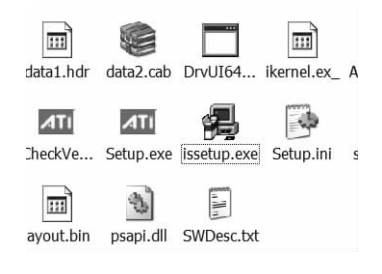

### 图 4-35 显卡的驱动程序文件

双击 Setup. exe 安装文件,弹出安装向导,如图 4-36 所示,然后根据向导进行安装,安装 完成后重新启动计算机即可。

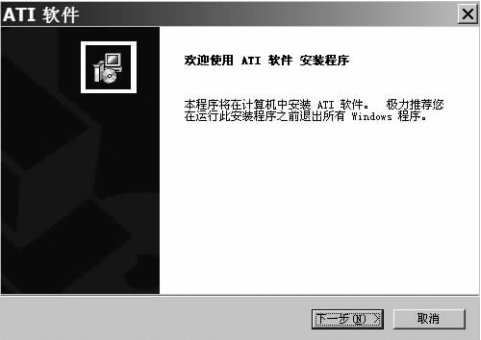

图 4-36 驱动安装向导

### 3. 通过驱动程序安装工具来安装驱动

由于有些驱动程序的安装文件不容易找到,初学计算机的用户可以使用驱动程序安装 工具来为计算机安装或更新驱动程序,下面以"驱动精灵"为例进行介绍。

1) 更新驱动

启动"驱动精灵",应用程序会自动检测到某些硬件的驱动没有安装、安装不正确或需要 更新,如图 4-37 所示。

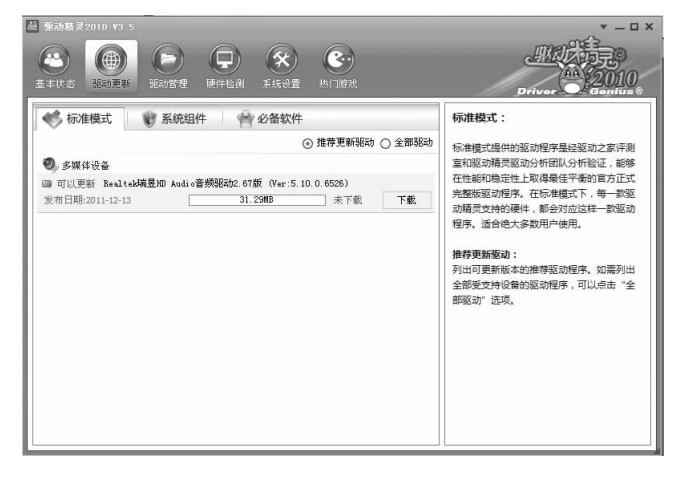

图 4-37 驱动精灵更新驱动

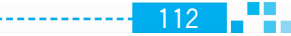

#### 项目 4 软件系统的安装  $\mathsf{I}$  and  $\mathsf{I}$

 $-113$ 

如果计算机已经连接 Internet,单击"下载"按钮,待下载完成后会弹出驱动安装向导,根 据向导就可以完成驱动的安装。

2) 驱动备份与还原

驱动全部安装完成以后,在使用的过程中可能会出现一些问题或错误,如果能够把正确 的驱动程序备份下来,那么在驱动出现问题时,就可以通过驱动还原来快速地将系统恢复 正常。

在"驱动精灵"中单击"驱动管理"按钮,在打开的界面中选择"驱动备份"选项卡,选中 "需要备份的驱动"前的复选框,设置好备份的目录,单击"开始备份"按钮进行驱动的备份, 如图 4-38 所示。

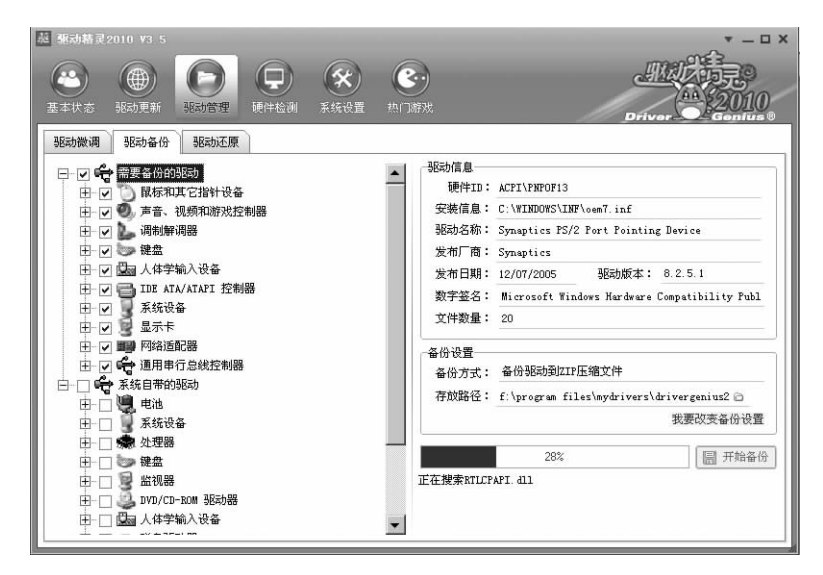

### 图 4-38 驱动备份

当驱动出现问题,或者重新安装操作系统后,均可以通讨"驱动精灵"来还原驱动程序。 选择"驱动管理"界面中的"驱动还原"选项卡,在左侧选择相应的硬件设备,通过右侧的"文 件路径"找到曾经备份的驱动文件,单击"开始还原"按钮就可以恢复驱动程序了。

### 4.3.4 思考与练习

(1)什么是驱动程序? 它有什么功能?

(2) 你平时是如何获取驱动程序的?

(3)为自己刚刚安装好 Windows 7 操作系统的计算机安装驱动程序。

(4)通过"驱动精灵"或"驱动人生"软件管理自己计算机的驱动程序。

应用软件的安装 任务 4

应用软件包是利用计算机解决某类问题而设计的程序的集合。它是为满足用户不同领

#### $(n)$ 计算机组装与维护项目化教程

域、不同问题的应用需求而提供的软件。极大地拓宽了计算机系统的应用领域,进一步增强 了硬件的功能。

### 4.4.1 任务描述

只有操作系统的计算机是远远不能满足需要的,还需要使用计算机应用软件来完成特 定的工作,如使用 Office 软件提高办公效率,使用下载软件提高下载速度,使用防火墙、杀毒 软件来提高计算机的安全性等。那么这些软件应该如何安装呢?

### 4.4.2 相关知识

### 1. 应用软件的分类

根据用涂的不同,可以将应用软件分为很多类别,主要有办公软件、图形图像处理软件、 媒体播放软件、通信聊天软件、程序开发软件、翻译软件、杀毒与防火墙软件、下载软件、输入 法软件、系统优化软件、光盘刻录软件、解压缩软件和其他工具软件等。

- 办公软件: 微软 Office、WPS 等。
- 图形图像与动画、声音、视频处理软件: Adobe Photoshop、CorelDraw、ACDSee、Hyper Snap、会声会影、Flash、Premiere、Audition 等。
- 媒体播放软件: Windows Media Player、暴风影音、千千静听等。
- 媒体编辑器: 会声会影、声音处理软件 cool2. 1、视频解码器 ffdshow 等。
- 媒体格式转换器: Total Video Converter, WinAVI Video Converter, WinMPG Video Converter、格式化工厂等。
- 通信聊天工具: QQ、MSN、飞鸽传书、飞信等。
- 编程/程序开发软件: Eclipse、Microsoft Visual Studio 2005、SQL Server 2008 等。
- 翻译软件:金山词霸、金山快译、有道词典等。
- 防火墙和杀毒软件: 金山毒霸、卡巴斯基、江民、瑞星、诺顿、360 安全卫士等。
- 阅读器: CAJViewer、Adobe Reader、福昕阅读器等。
- · 输入法:智能 ABC、QQ 拼音、搜狗等。
- 网络电视: PPLive、PPStream、QQLive 等。
- 系统优化: Windows 清理助手、Windows 优化大师、超级兔子等。
- 下载软件: Thunder(迅雷), Web Thunder, Bitcomet, eMule, FlashGet 等。
- 压缩软件: WinRAR、WinZip 等。
- 光驱光盘: Nero、Daemon Tools 等。

### 2. 应用软件的安装版与绿色版

安装版软件就是必须执行安装才能使用的软件。绿色版软件则不需要安装即可使用。

安装版软件在执行安装过程中,即使将软件装在系统以外的其他分区,但同时还是会向 系统盘下的 system 以及 system32 文件夹或者 C:\Programs Files\目录写入很多文件,大多 数的后缀名为". dll"和". ini",同时会修改注册表信息。

绿色版的软件基本上属于免安装的,一般为压缩包形式,即从网上下载下来之后为 ".rar"或".zip"格式的压缩文件。解压缩后形成的文件夹直接就是程序能够运行的必

 $115$ 

要文件。该文件夹复制到哪里都可以,单击文件夹里面的主程序文件就可以运行程序。 使用绿色软件的最大好处,就是能够尽可能大地减少系统盘的体积,避免将一些不必要 的文件写人系统盘。但是一些重要的应用程序为了确保其稳定运行,使用其安装版是非常 必要的。

### 4.4.3 实施过程

在安装应用程序时,通常是执行 Setup. exe 文件启动安装向导,然后根据安装向导进行 安装即可。但是一些常用的工具软件,由于其体积较小,一般没有专门命名为 Setup. exe 的 安装程序,而是一个打包的程序,下面就通过两个例子详细介绍。

### 1. 常用软件安装举例

1) 解压缩软件 WinRAR 的安装

(1) 从网上下载 WinRAR 的安装程序,类型一般为自解压程序, 双击安装程序弹出安装 目录选择界面,如图 4-39 所示。

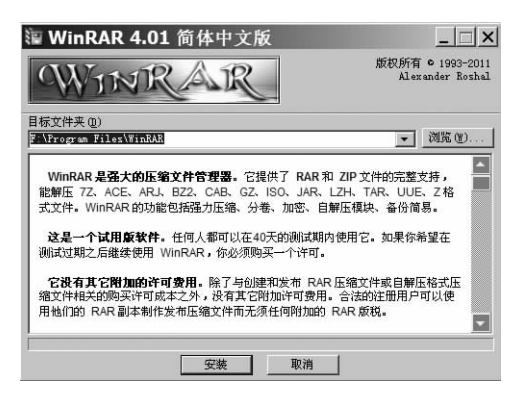

### 图 4-39 选择安装目录

(2)选择恰当的安装目录后,单击"安装"按钮,弹出文件关联和界面设置界面,如图 4-40 所示。

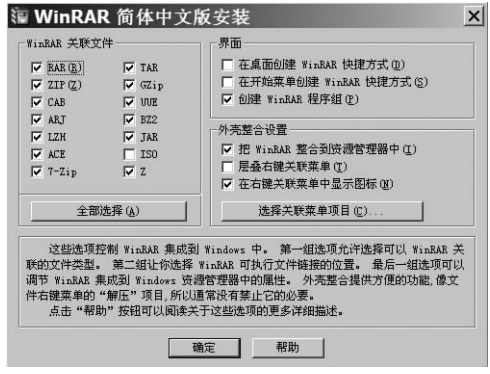

### 图 4-40 设置文件关联和界面

(3)单击"确定"按钮,稍等片刻 WinRAR 就成功地安装在计算机上了,最后单击"完成" 按钮,如图 4-41 所示。

计算机组装与维护项目化教程

M

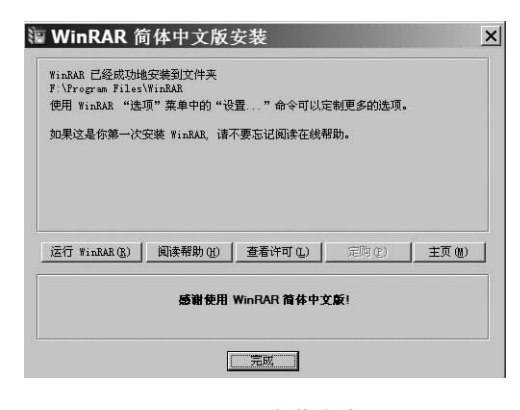

### 图 4-41 安装完成

2) 下载软件 Thunder 7 的安装

(1) 下载迅雷 Thunder 7 的安装文件句, 解压后双击安装文件, 弹出欢迎安装的许可协 议界面,如图 4-42 所示。

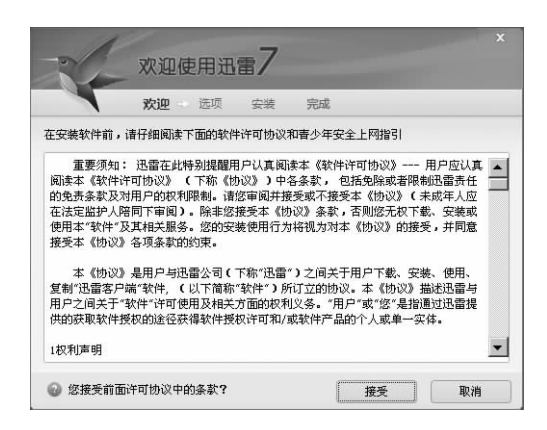

### 图 4-42 许可协议界面

(2) 单击"接受"按钮, 弹出安装目录选择界面, 如图 4-43 所示。

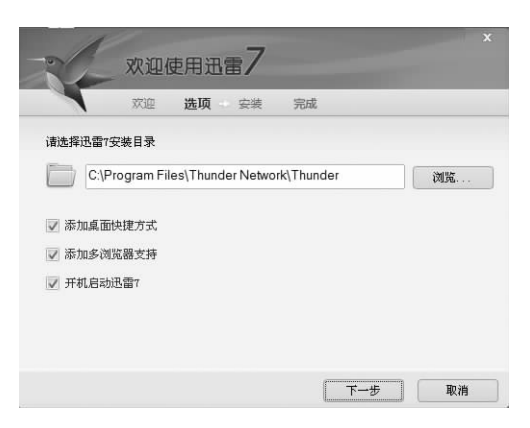

### 图 4-43 设置安装目录

(3)选择"添加桌面快捷方式"复选框,并取消选择"添加多浏览器支持"和"开机启动迅

雷7"复选框后,单击"下一步"按钮,弹出安装选择对话框,一般都将附带的软件取消不装,然 后单击"下一步"按钮,弹出安装进度对话框,如图 4-44 所示。

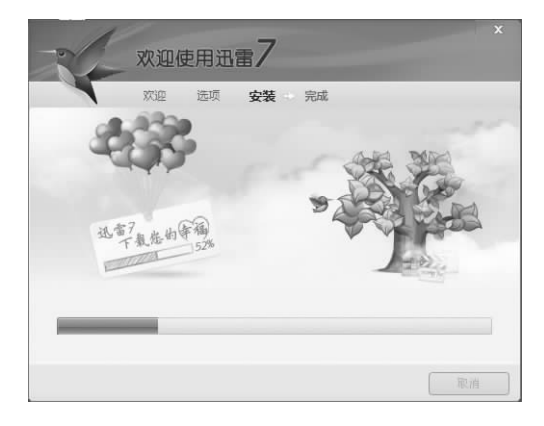

图 4-44 安装进度

(4)等待安装进度完成后,弹出安装已完成对话框,如图 4-45 所示,将不必要的选项去 除后,单击"完成"按钮即可完成安装。

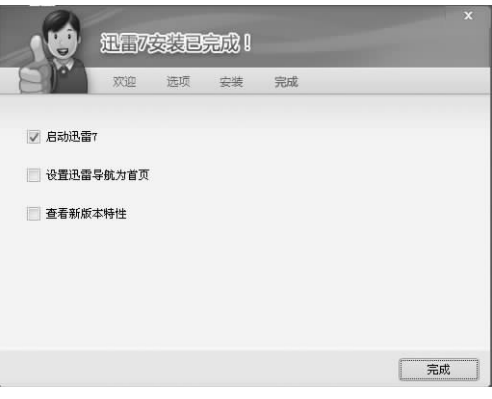

#### 图 4-45 安装完成

### 2. 系统防护软件和杀毒软件的安装

随着计算机和 Internet 的普及,电脑病毒、流氓软件甚至黑客大量涌现,往往令人措手 不及。为了保障计算机和信息不受侵害,安装系统防护软件和杀毒软件是非常必要的。目 前的系统防护软件和杀毒软件有很多种,下面以360套装为例进行介绍。

360 安全卫士拥有杳杀木马、清理插件、修复漏洞、电脑体检等多种功能,并独创了"木 马防火墙"功能,依靠抢先侦测和云端鉴别,可全面、智能地拦截各类木马,保护用户的账号、 隐私等重要信息。360 安全卫士自身非常轻巧,同时还具备开机加速、垃圾清理等多种系统 优化功能,可大大加快电脑运行速度,内含的360软件管家还可帮助用户轻松下载、升级和 强力卸载各种应用软件。

360 杀毒是完全免费的杀毒软件,它创新性地整合了五大行业领先的防杀引擎,包括国 际知名的 Bit Defender 病毒查杀引擎、小红伞病毒查杀引擎、360 云查杀引擎、360 主动防御 引擎和 360QVM 人工智能引擎。五个引擎智能调度,可以为用户提供全时全面的病毒防

### (1 计算机组装与维护项目化教程

护,不但杳杀能力出色,而且能第一时间防御新出现的病毒和木马。

1) 安装 360 安全卫士

(1) 下载 360 安全卫士的安装文件, 双击安装文件, 启动安装向导, 首先弹出欢迎安装界 面,如图 4-46 所示,选中"我已阅读并同意软件许可协议"复选框。

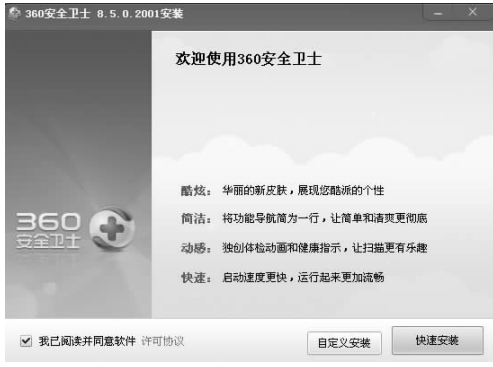

图 4-46 欢迎安装界面

(2)为了指定目录进行安装,这里单击"自定义安装"按钮,弹出如图 4-47 所示的界面,确定 安装的目录等选项后,单击"下一步"按钮,安装程序开始解压并复制文件。

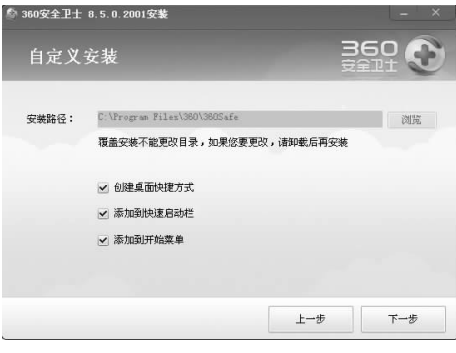

### 图 4-47 设置安装目录

往意,如果不想自己指定安装目录,可以直接单击"快速安装"按钮。 (3) 安装完成后弹出安装完成界面, 如图 4-48 所示。

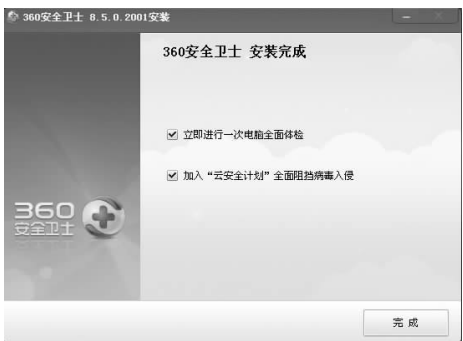

图 4-48 完成安装界面

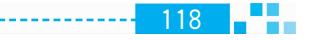

 $119$ 

--------

(4)最后单击"完成"按钮,360 安全卫士就可以启动了,其主界面如图 4-49 所示。

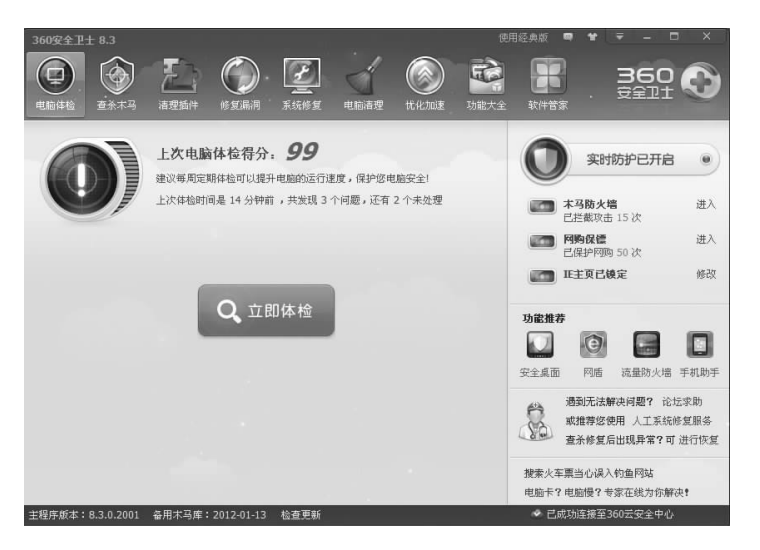

### 图 4-49 360 安全卫士主界面

2) 安装 360 杀毒

(1) 下载 360 杀毒软件的安装文件, 双击安装文件, 启动安装向导, 弹出欢迎使用界面, 如图 4-50 所示。

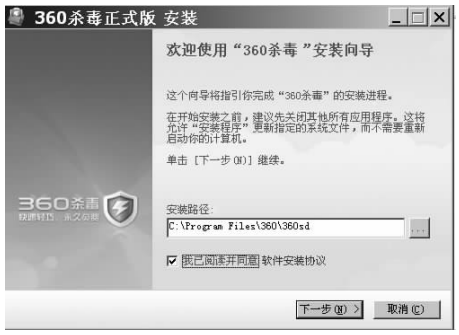

### 图 4-50 安装向导 1

(2)设置恰当的安装目录,并选中"我已阅读并同意软件安装协议"复选框,单击"下一 步"按钮,安装程序开始复制、安装文件,如图 4-51 所示。

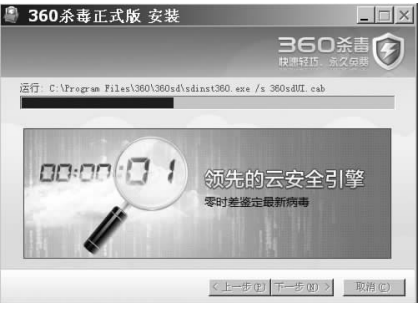

### 图 4-51 安装向导 2

11 计算机组装与维护项目化教程

(3) 安装完成以后, 弹出 360 杀毒的主界面, 如图 4-52 所示。

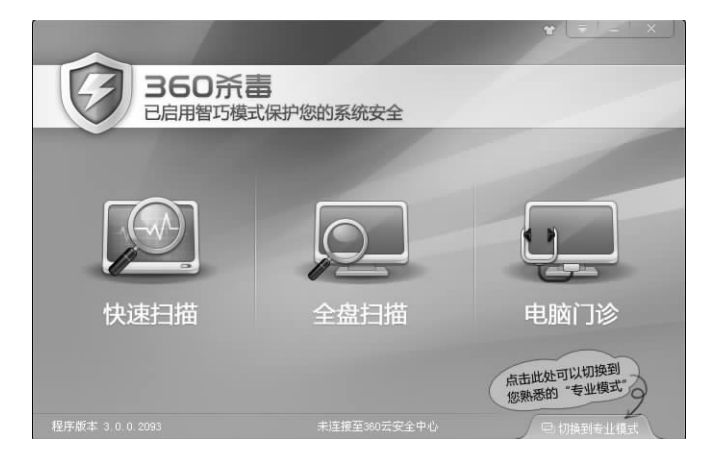

图 4-52 360 杀毒主界面

360 安全卫士和360 杀毒软件的安装步骤非常简单,其他系统防护和杀毒软件的安装方 法也与之类似,一般通过阅读说明,根据安装向导都能正确完成安装。

#### 思考与练习 4.4.4

(1) 按照用途的不同, 应用软件有哪些类别?

(2)应用软件的安装版和绿色版有什么区别?

(3) 下载并安装腾讯 QQ。

(4)试安装金山毒霸杀毒软件。